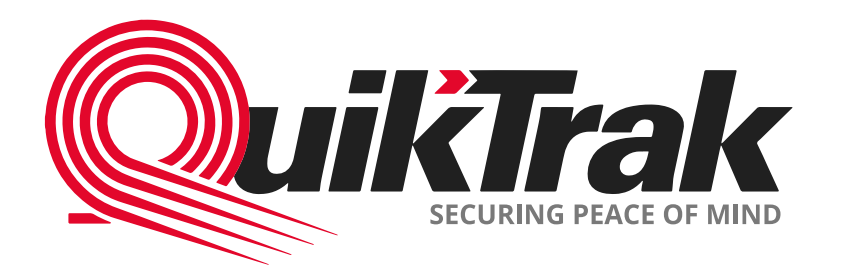

# **Mobile App User Manual**

#### **Content**

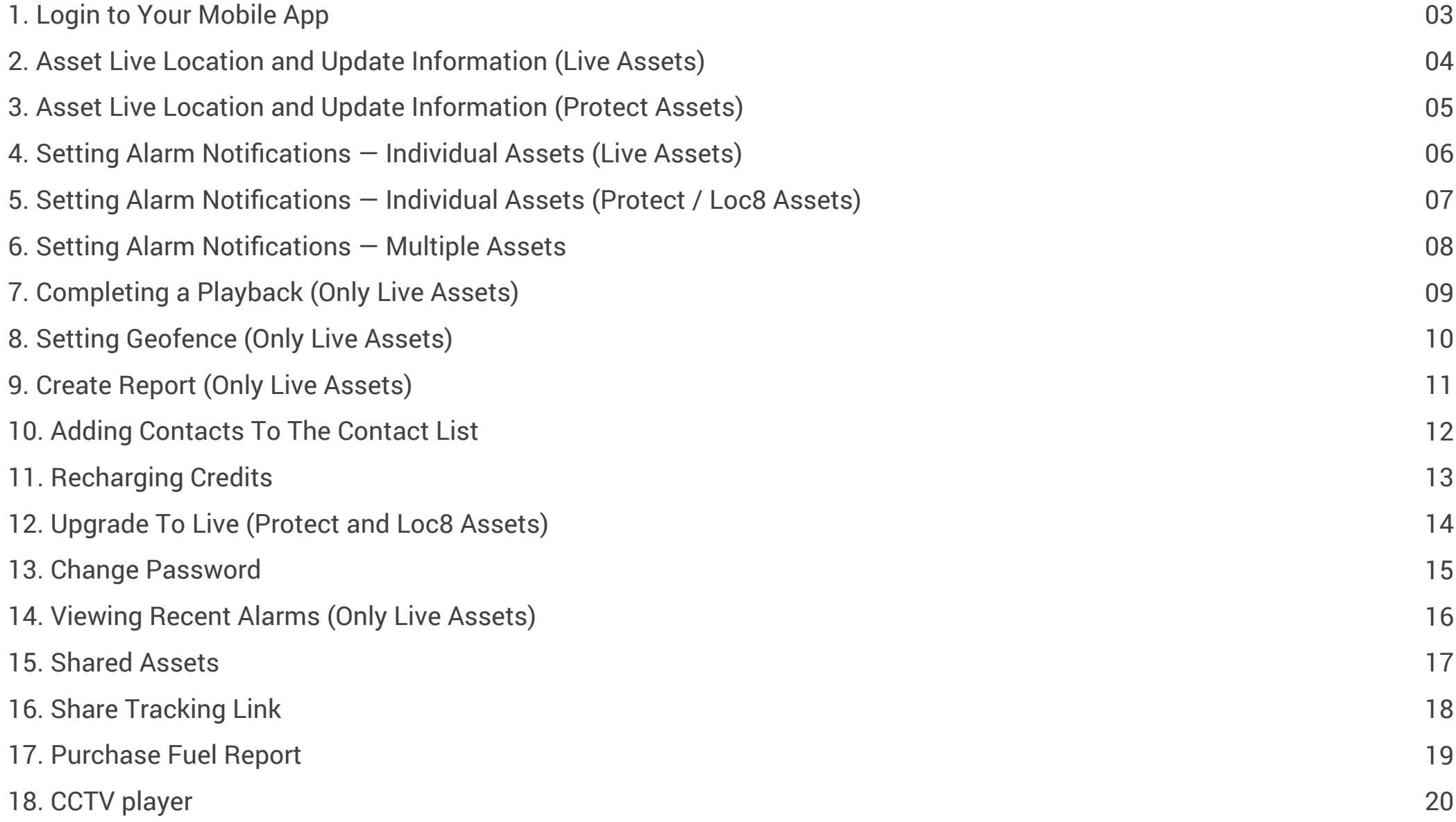

#### **Login to Your Mobile App**

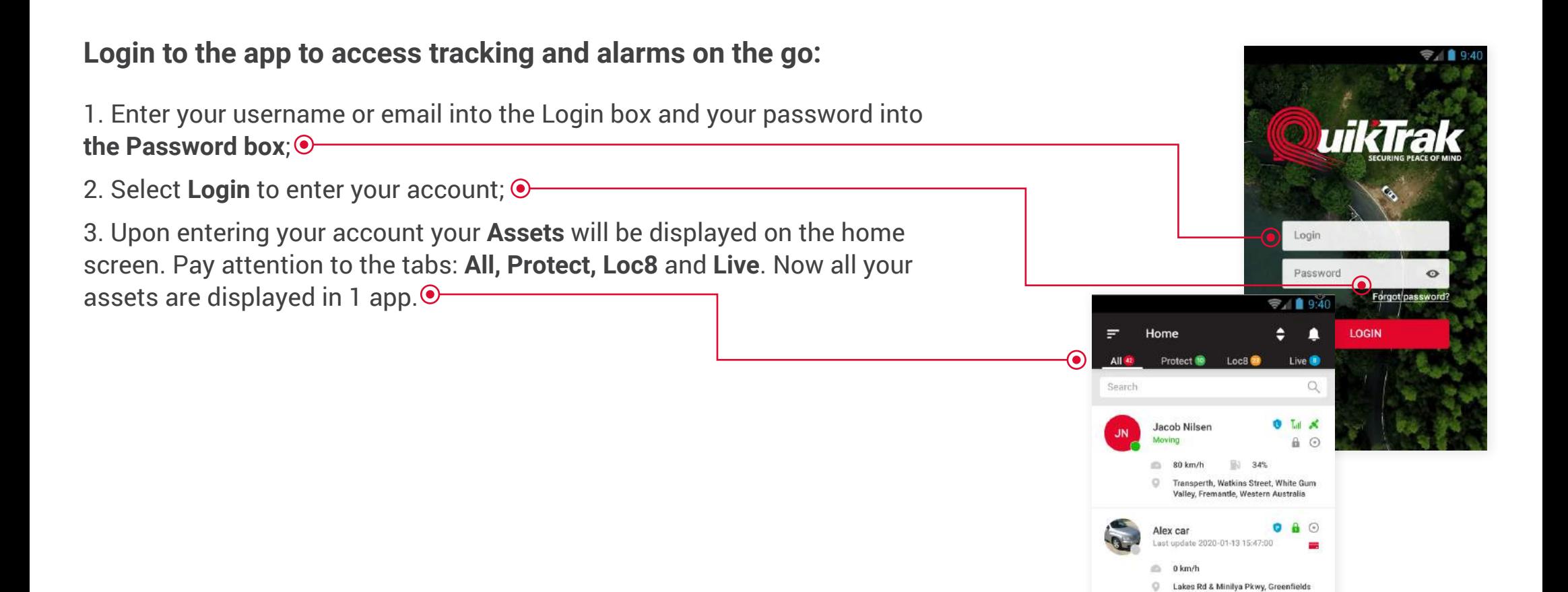

#### **Hint:**

We strongly recommend you modify the default password for maximum account security. 03

WA 6210, Australia

Sleeman Close, Samson, Perth

Nicole P. Stopped (10h 34m)

a 0km/h

Tall 2

 $\bullet$ 

#### **Asset Live Location and Update Information (Live Assets)**

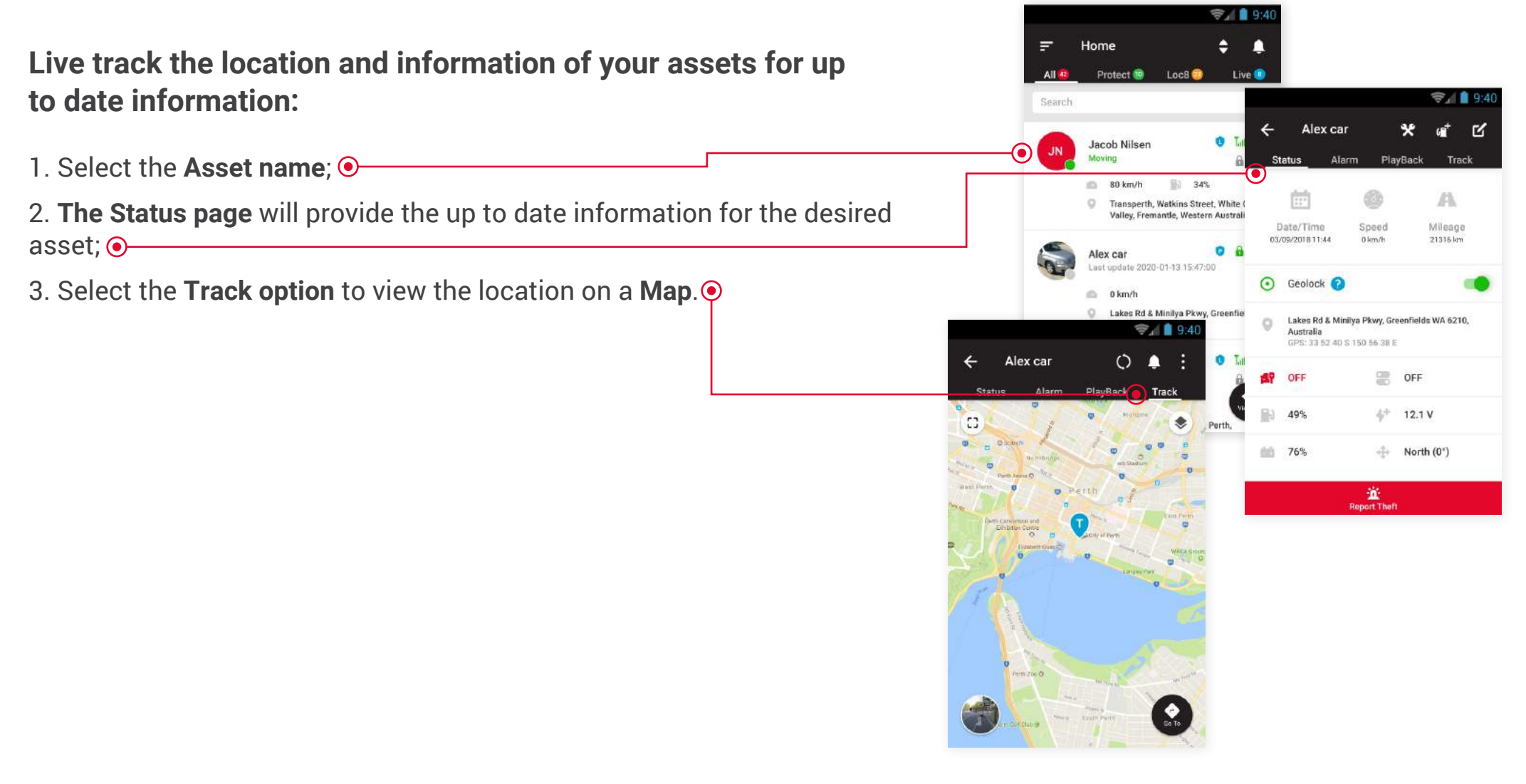

#### **Hint:**

**Need directions?** Click on the GO TO option on the tracking page to access your mapping software.

### **Asset Live Location and Update Information (Protect Assets)**

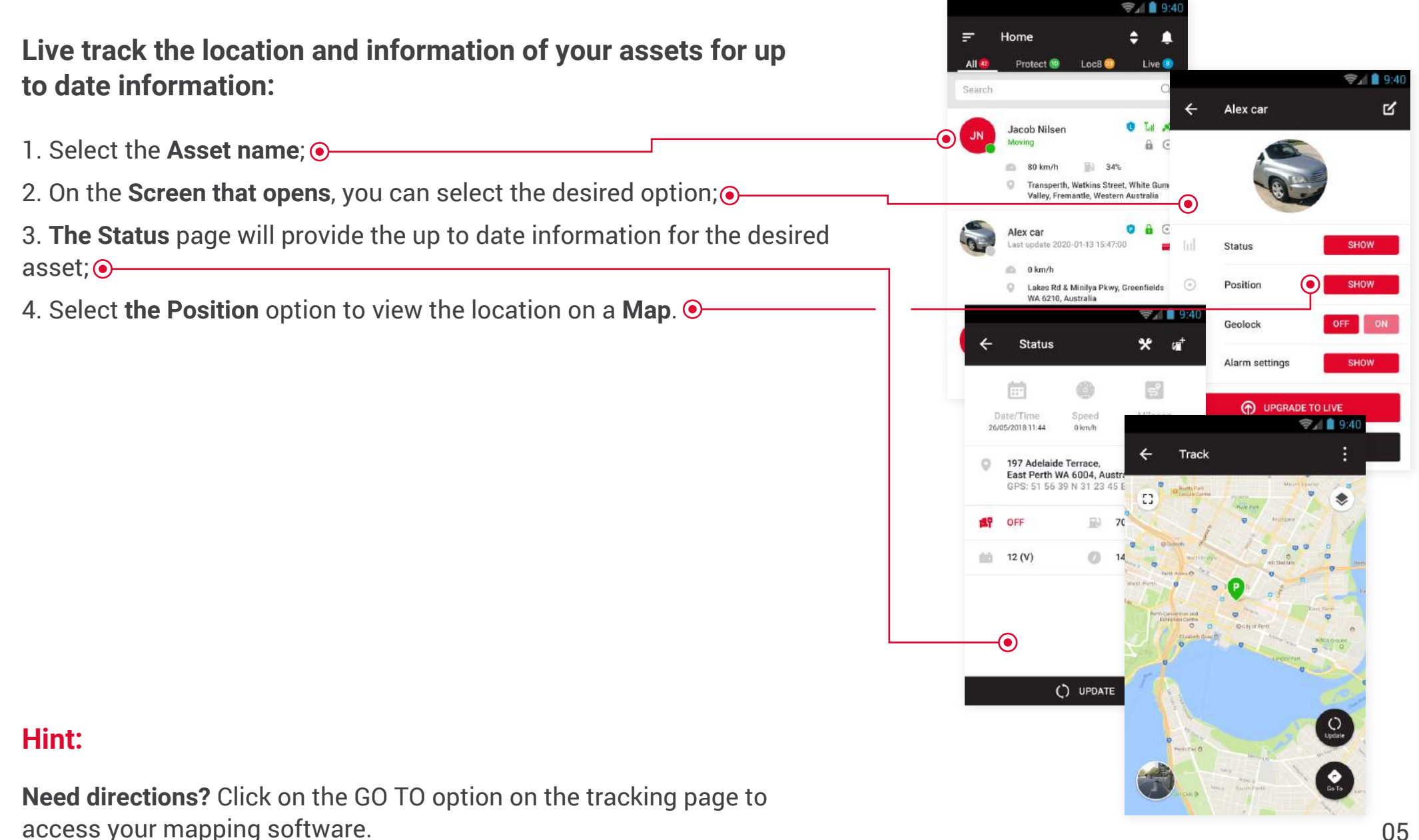

#### **Setting Alarm Notifications — Individual Assets (Live Assets)**

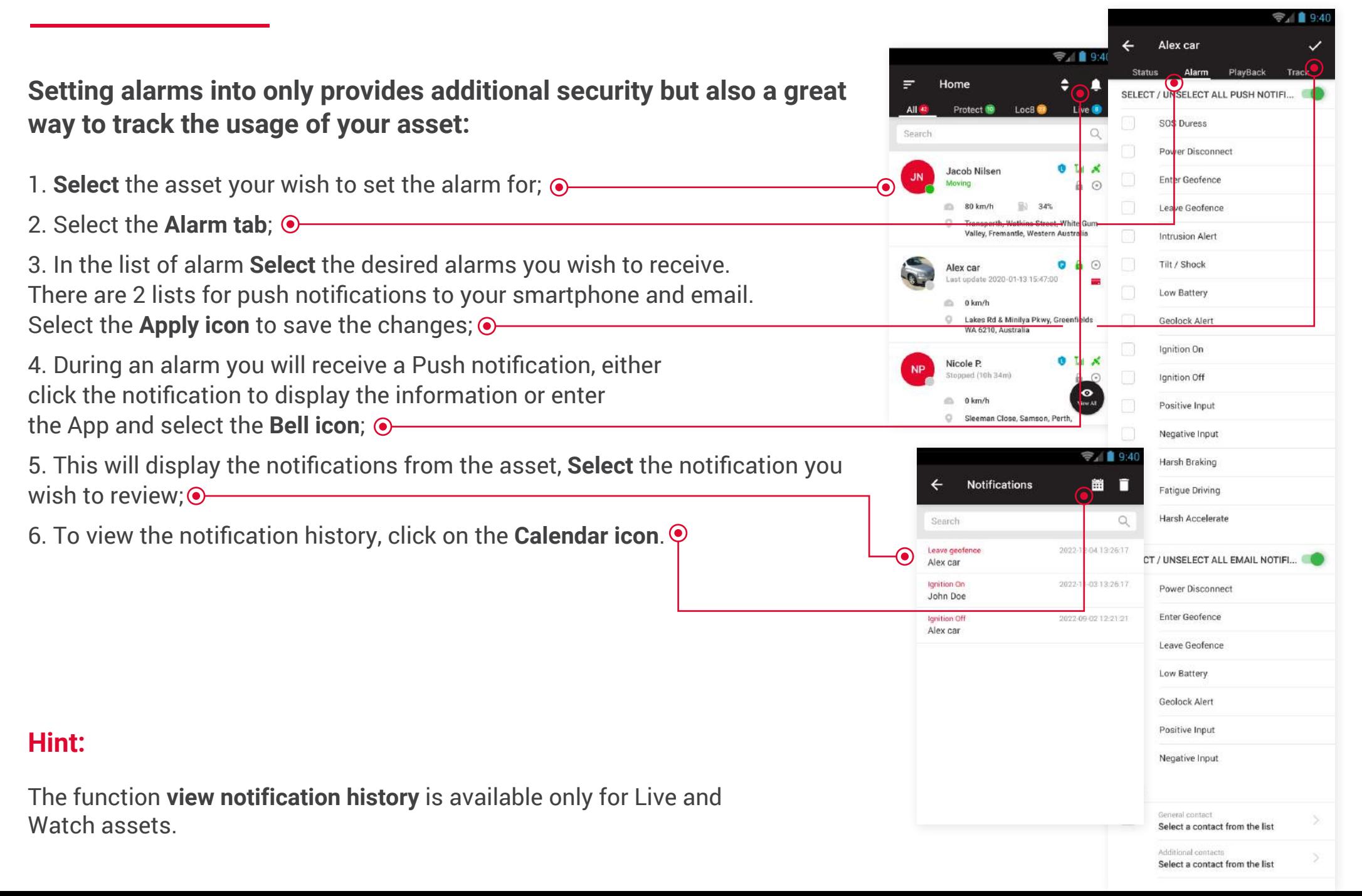

### **Setting Alarm Notifications — Individual Assets (Protect / Loc8 Assets)**

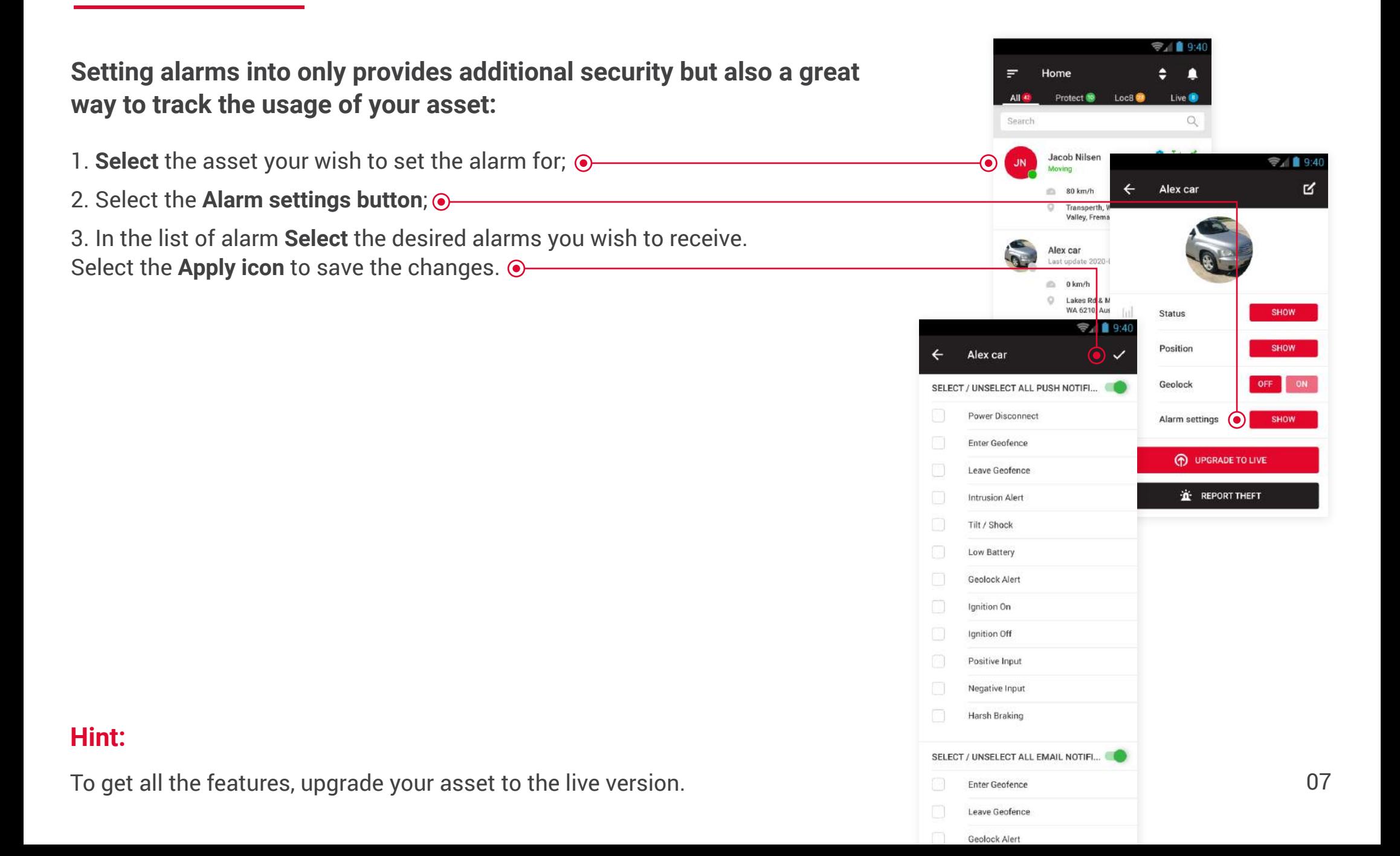

#### **Setting Alarm Notifications — Multiple Assets**

#### Protect 10  $3494$ **Setting alarms for a fleet has never been easier:** uikTrak **O** Li K  $340$ 1. Select the **Menu icon**; johnd1876@mail.com  $=$ Alarms 2. Select the **Alarms tab**; Lock Protect n Home  $\mathbb{Q}$ Search 3. Select the **Categor**y (Protect, Loc8, Live) and **Assets** you wish 芯 **Drofile** SELECT / UNSELECT ALL for the alarm to apply to;  $\odot$ Geofence O Alarms O Jacob Nilsen  $\sim$ 4. Select the **Tick** to move forward; é. **Shared Assets** 5. Select the **Applicable alarms**; Alex car  $\sim$ иĬ Reports 6. Select the **Tick** to Save the alarms. Recharge credit  $\vert \downarrow \vert$  $\odot$  1940 四 Contacts Alex car  $\overline{\mathsf{v}}$ **User Guid** SELECT / UNSELECT ALL PUSH NOTIFI... Support SOS Duress **Hint:**Sign Out Power Disconnect **1**, REFE Enter Geofence **Not receiving audible and visual alarm notifications?** Check the bellow **Le quir** Leave Geofence settings: **Intrusion Alert Remaining** • Alarms are selected and turned on Tilt / Shock • Your settings permissions for the app are turned on – Low Battery this includes banners, storage and sound notifications Geolock Alert Ignition On • Your mobile data is active. lanition Off **Want to see your alarm log?** Select the BELL icon in the top right hand Positive Innut corner to view all of the saved alarms. Please note if you "swipe" Negative Input the alarm off the notification screen it will not save  $\Box$  the state of the state of the notification screen it will not save Fatigue Driving Harsh Accelerate

Home

# **The Playback will show you the assets route, speeds, stops and statistical information:** 1. **Select** the asset for which you want to view the Playback; 2. Select the **Playback tab**; 3. Set the **Start** and **End date** and times; Click the **Apply icon**; 4. The recorded route will display on a **Map**. This will allow you to **Toggle** the desired time and and playback speed;  $\odot$

## **Completing a Playback (Only Live Assets)**

#### **Hint:**

In the tabs: **Summary, Trips** and **Activity** you can view more detailed information about trips and events.

The longer the playback the more time it may take to download the data. Access up to 30 days of playback data in one report on the **WEBSITE** login. 09

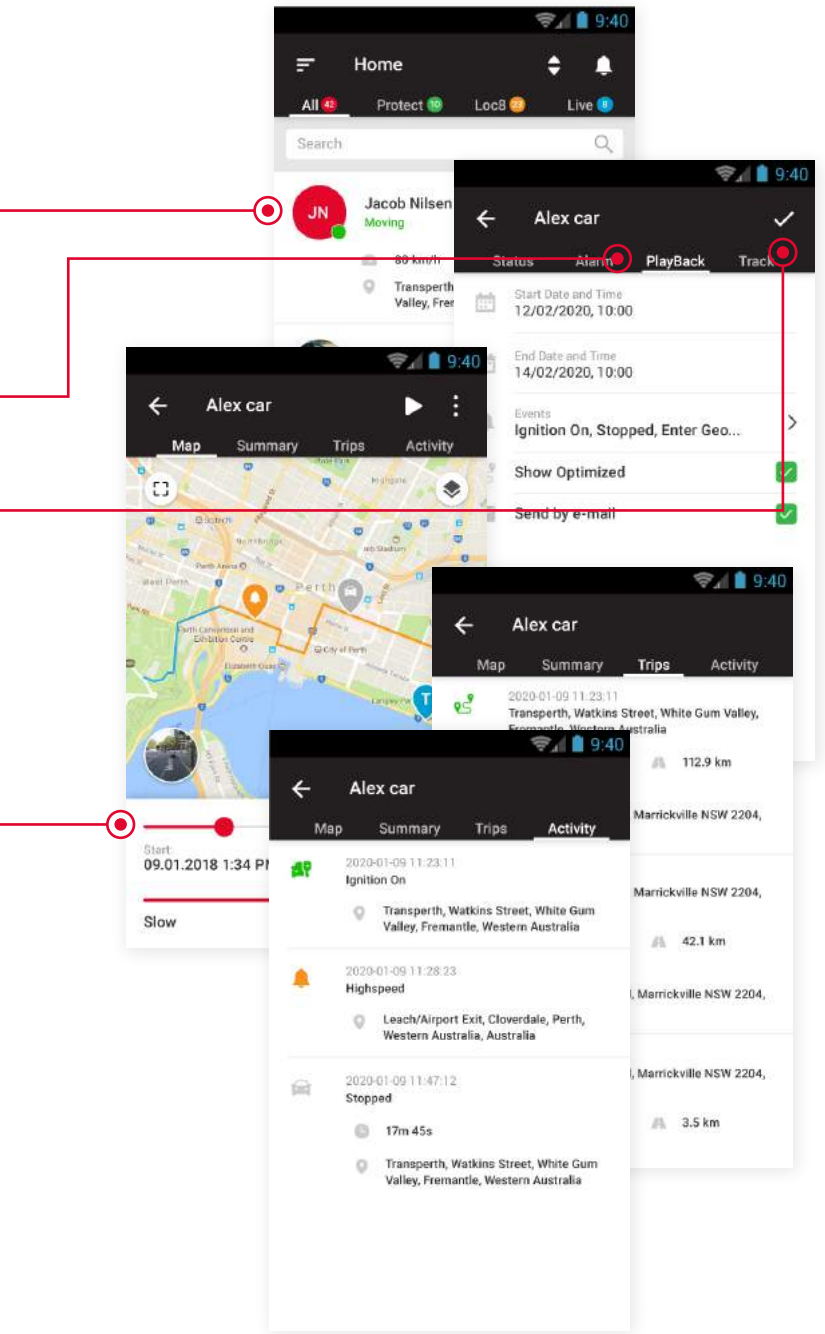

#### **Setting Geofence (Only Live Assets)**

**Geofences are a great way to log and receive notifications when an asset enters or leaves a designated area:**

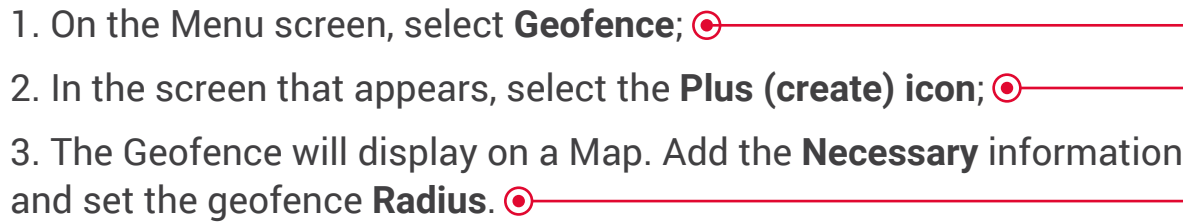

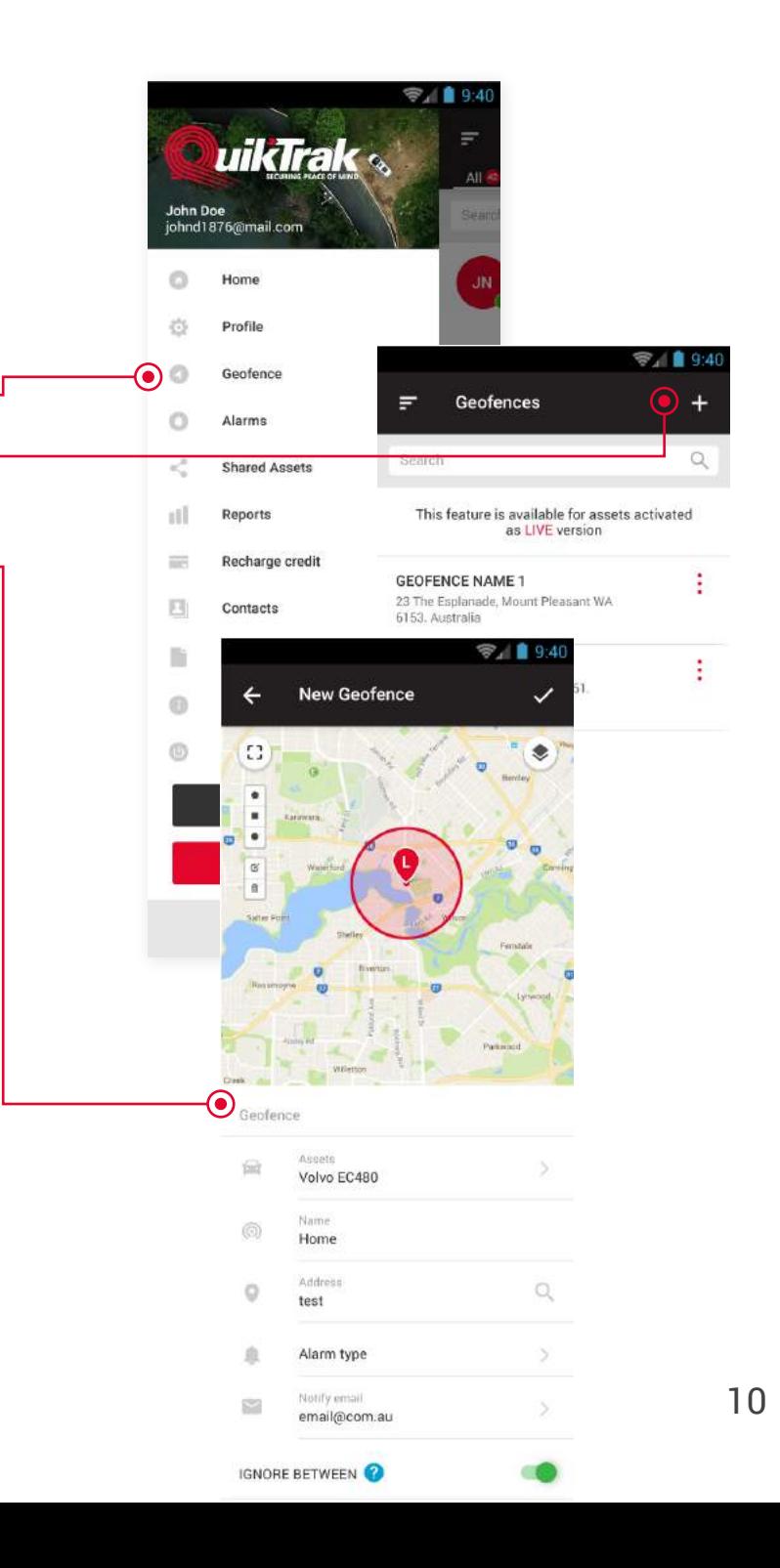

#### **Hint:**

**Want to quickly secure a GEOFENCE around your assets current position?** Click the GEOLOCK option on the assets STATUS page. 10

#### **Create Report (Only Live Assets)**

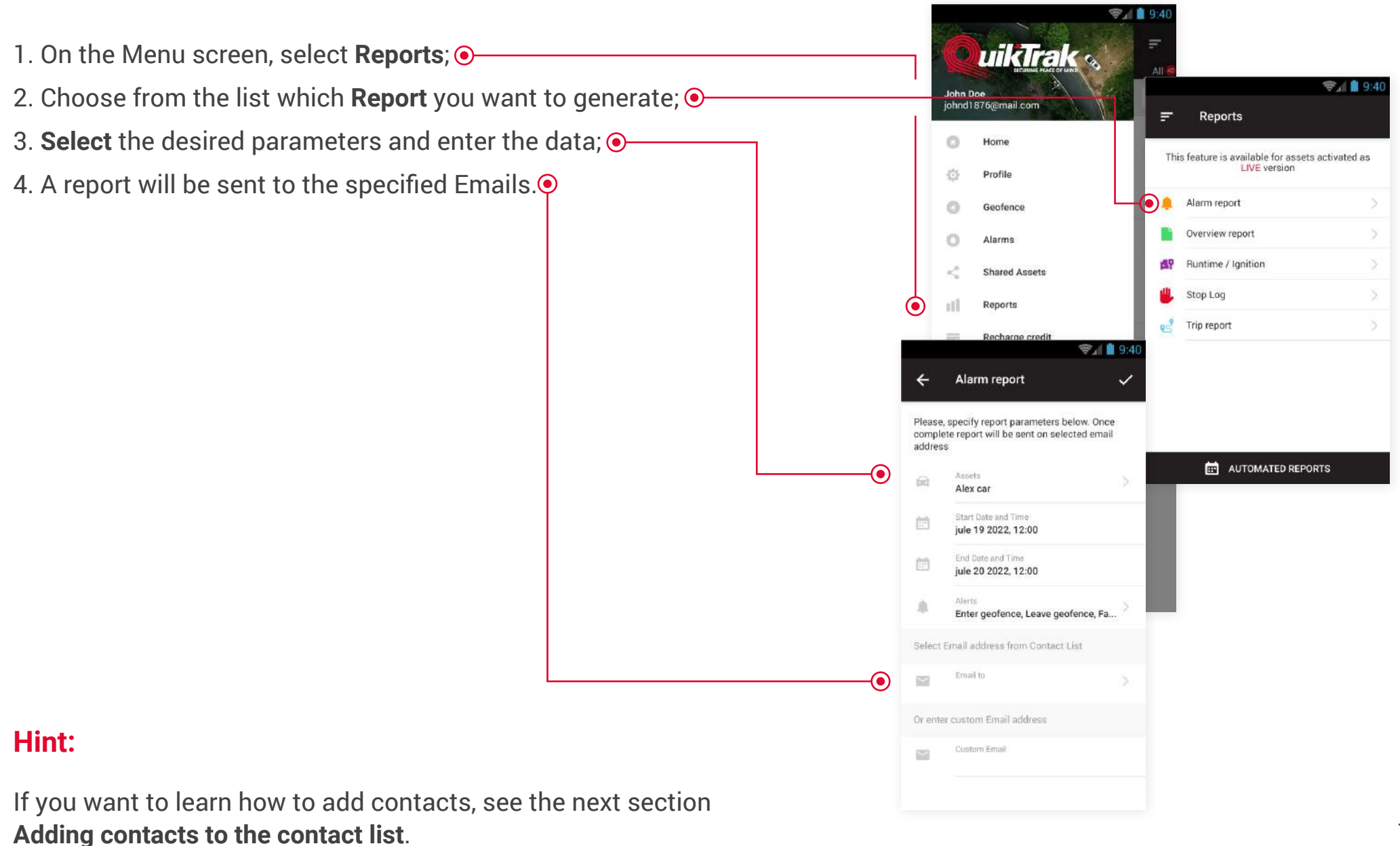

# **Adding Contacts To The Contact List**

**When creating reports, for faster and more convenient sending, you can create a list of contacts to which reports will subsequently be sent.**

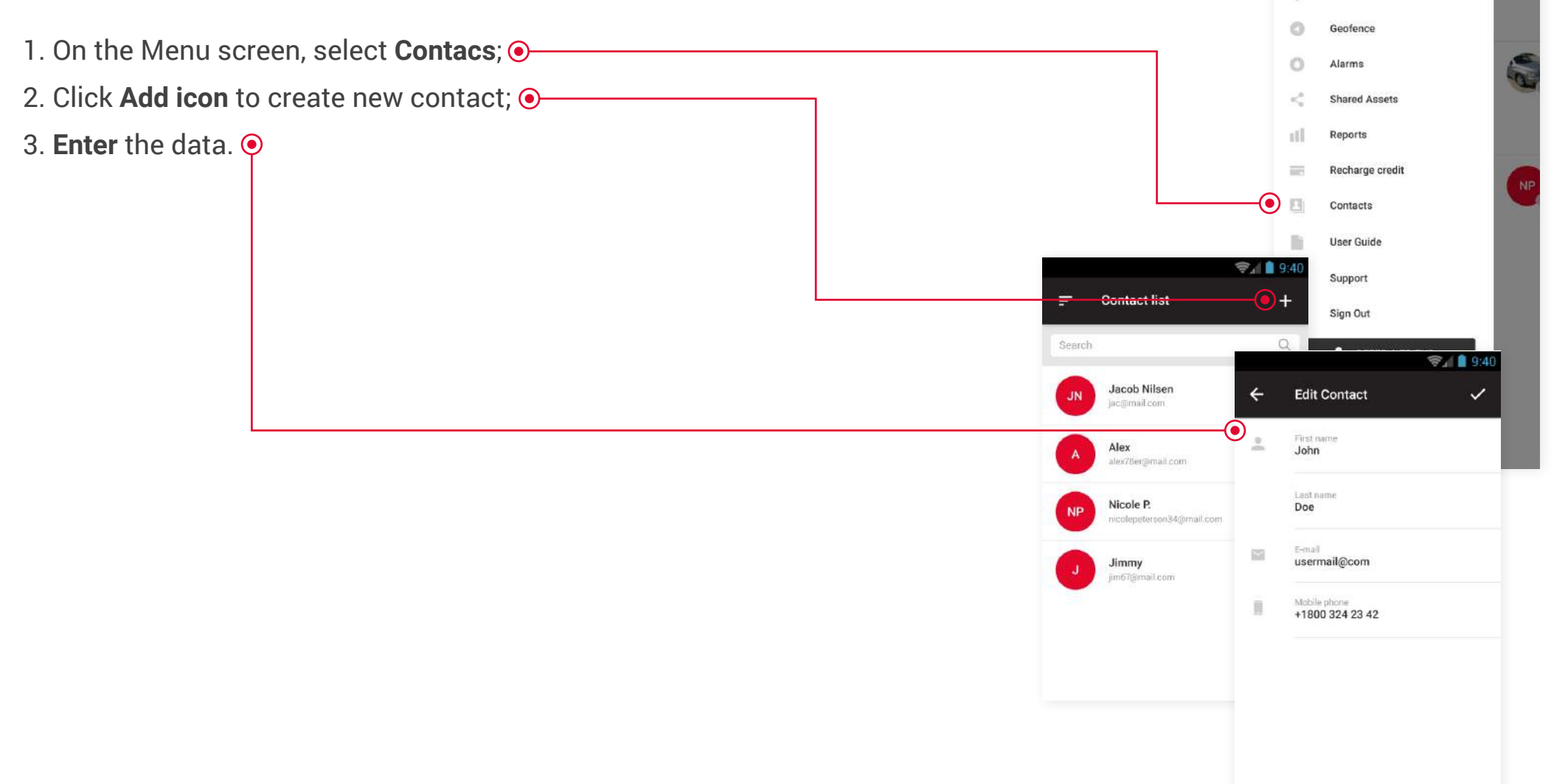

 $34$ 

*<b>DuikTrak* 

John Doe johnd1876@mail.com

> Home Profile

#### **Recharging Credits**

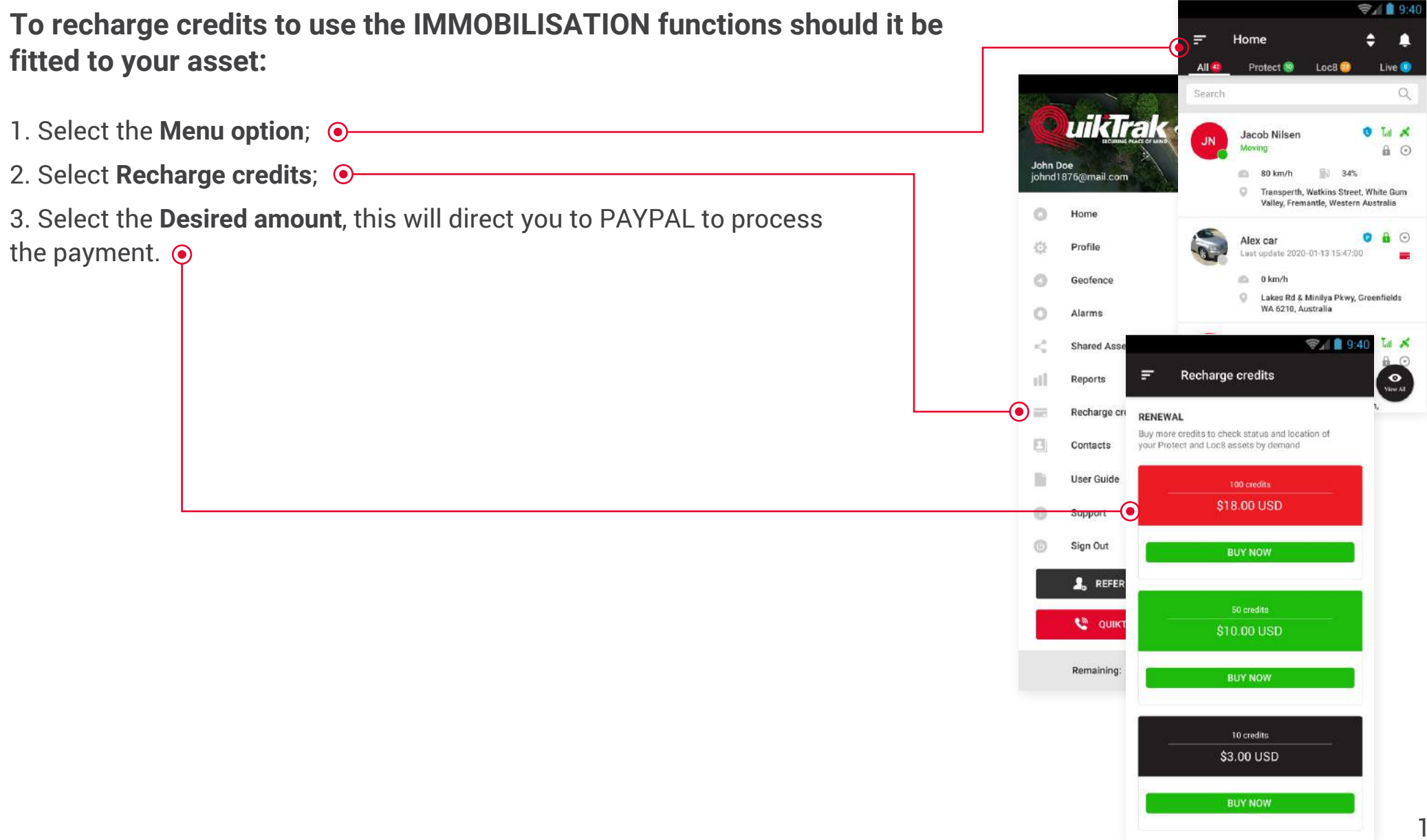

#### **Upgrade To Live (Protect and Loc8 Assets)**

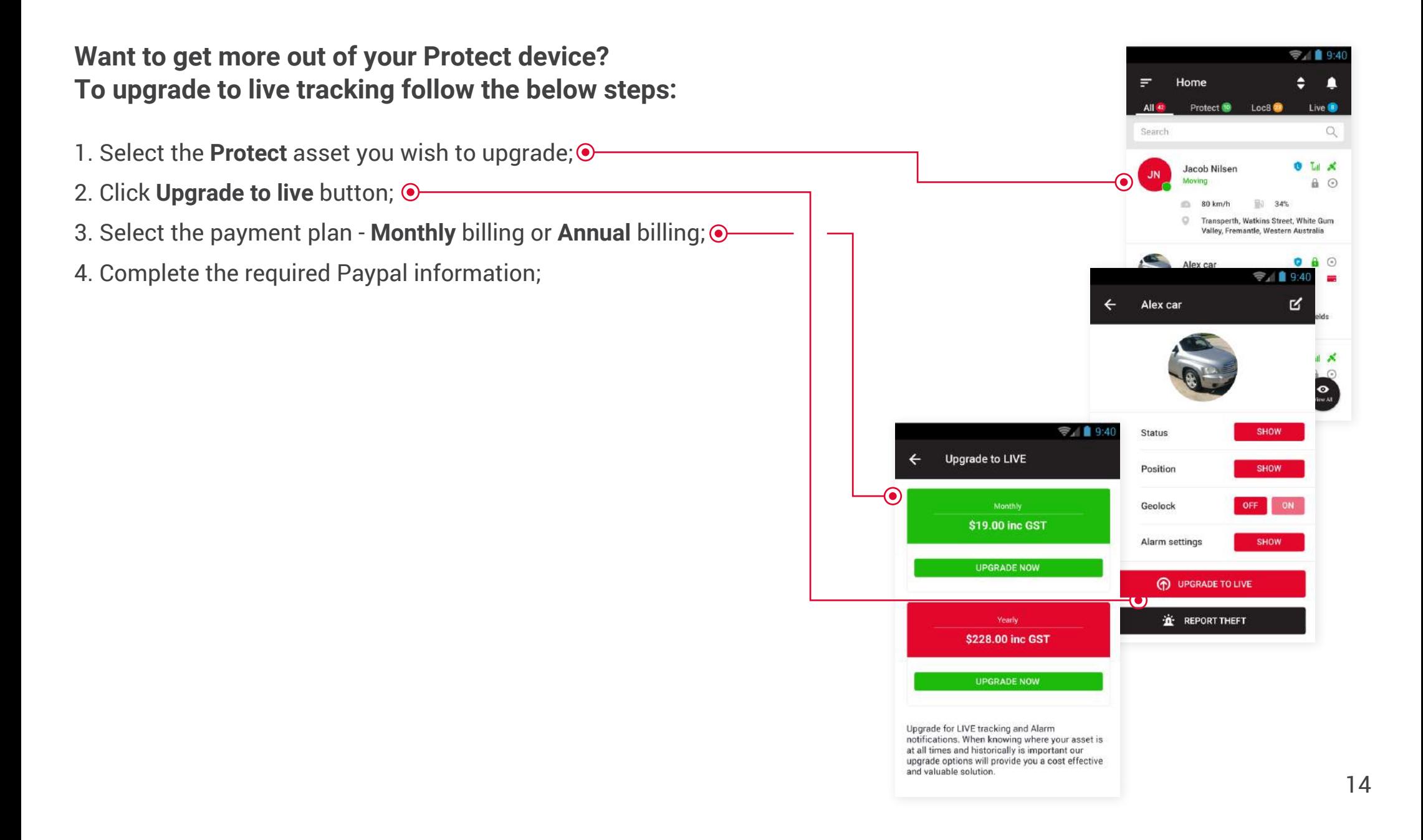

#### **Change Password**

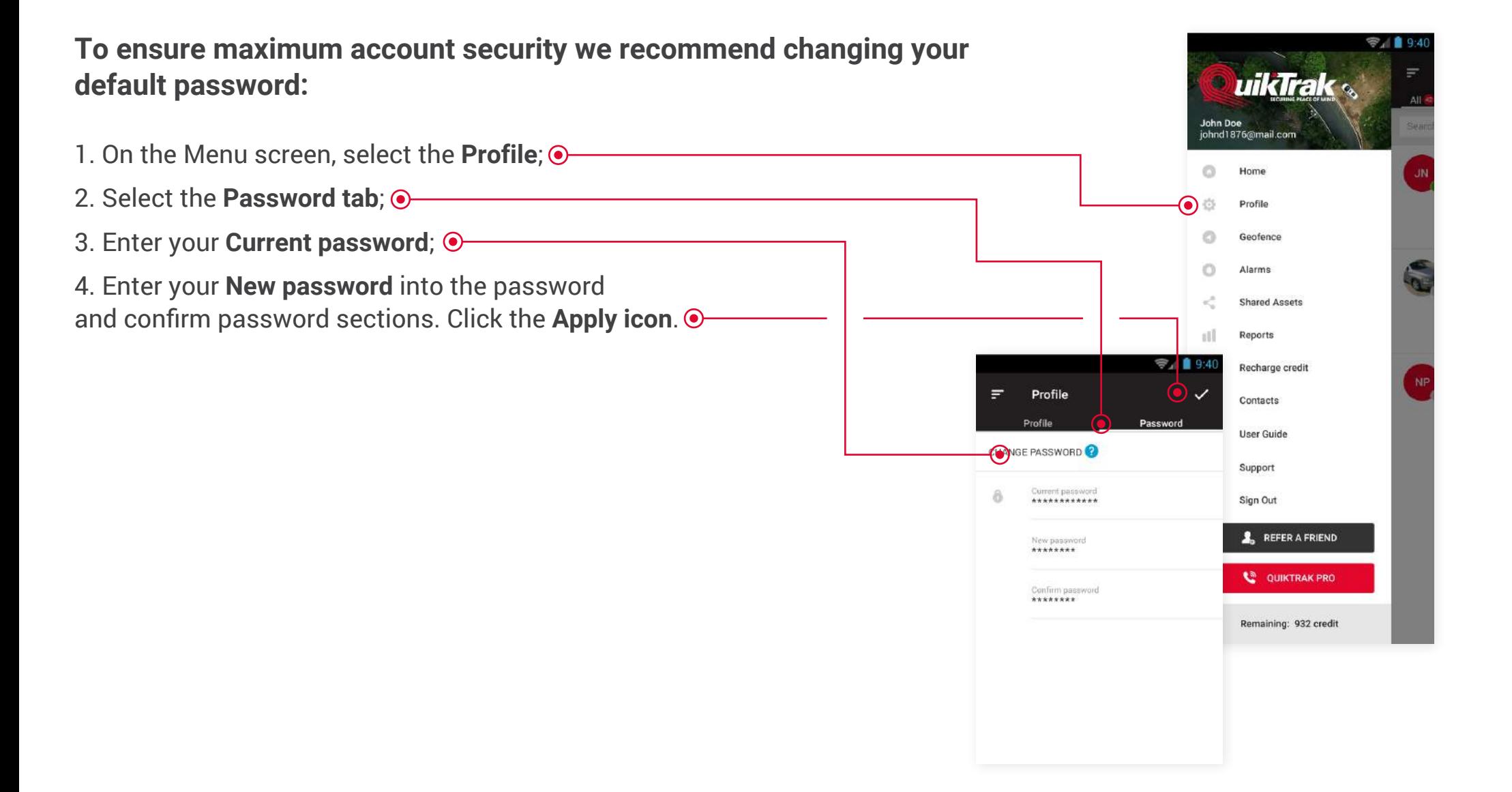

15

# **Viewing Recent Alarms (Only Live Assets)**

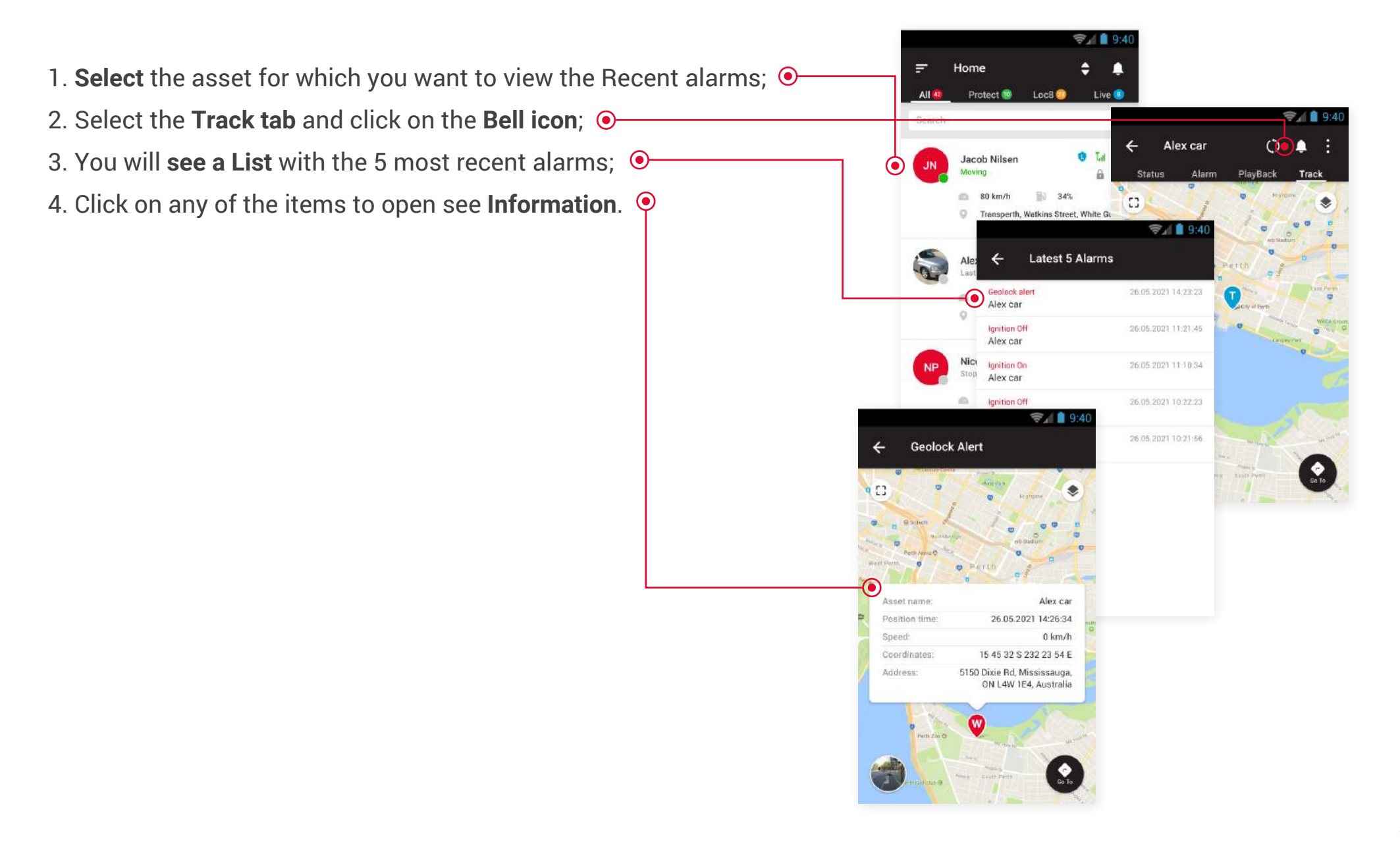

#### **Shared Assets**

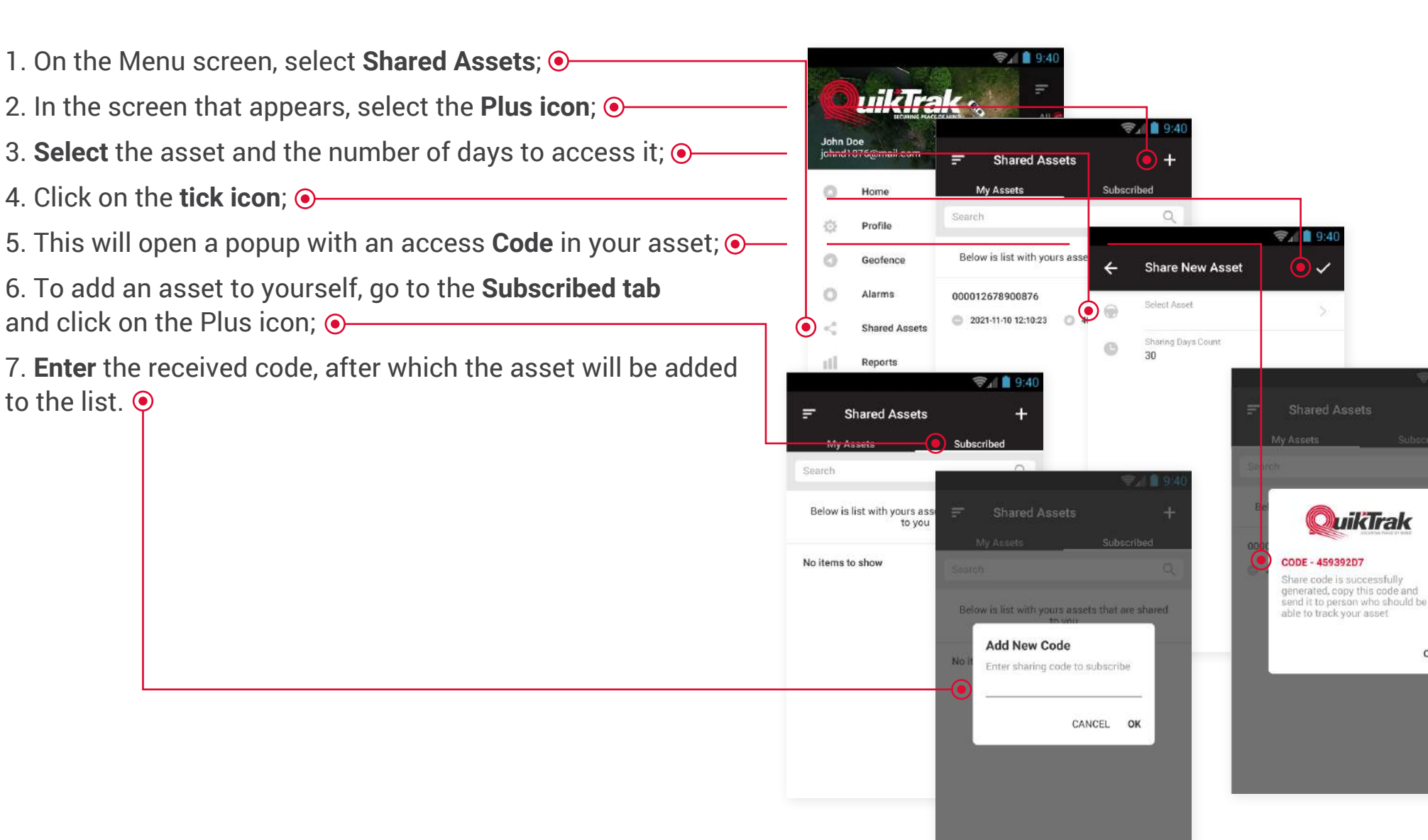

OK

## **Share Tracking Link**

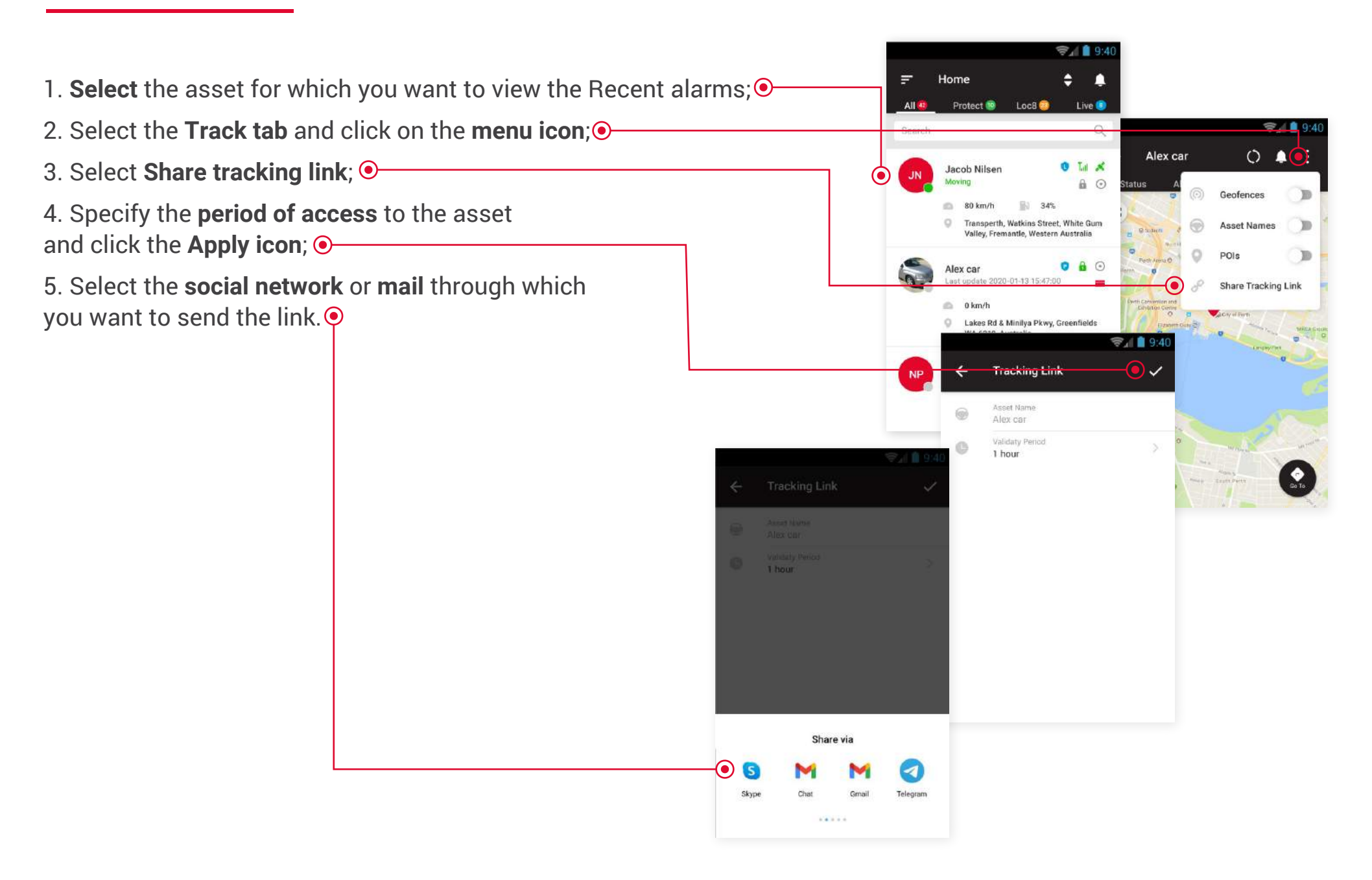

#### **Purchase Fuel Report**

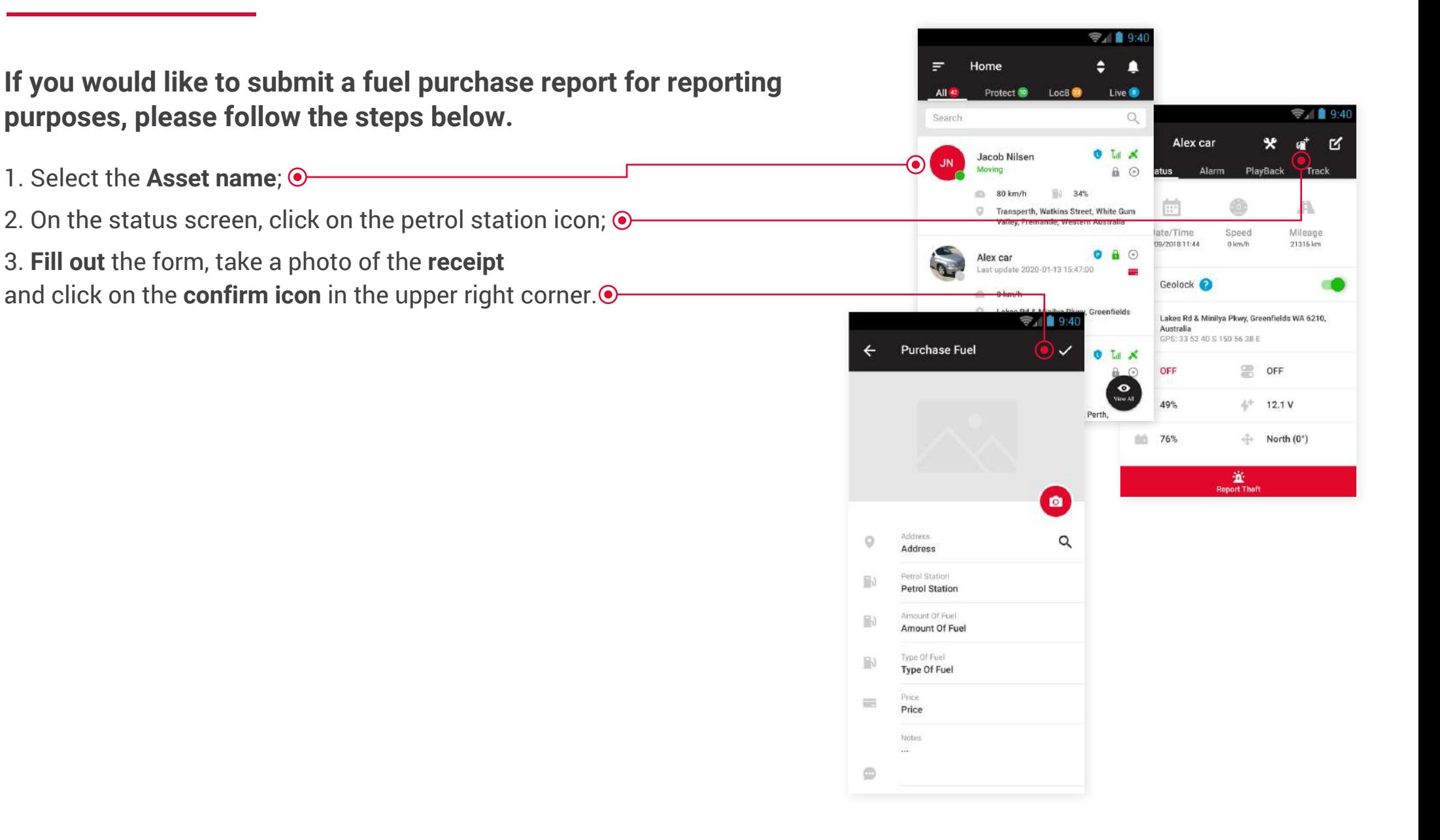

#### **CCTV Player**

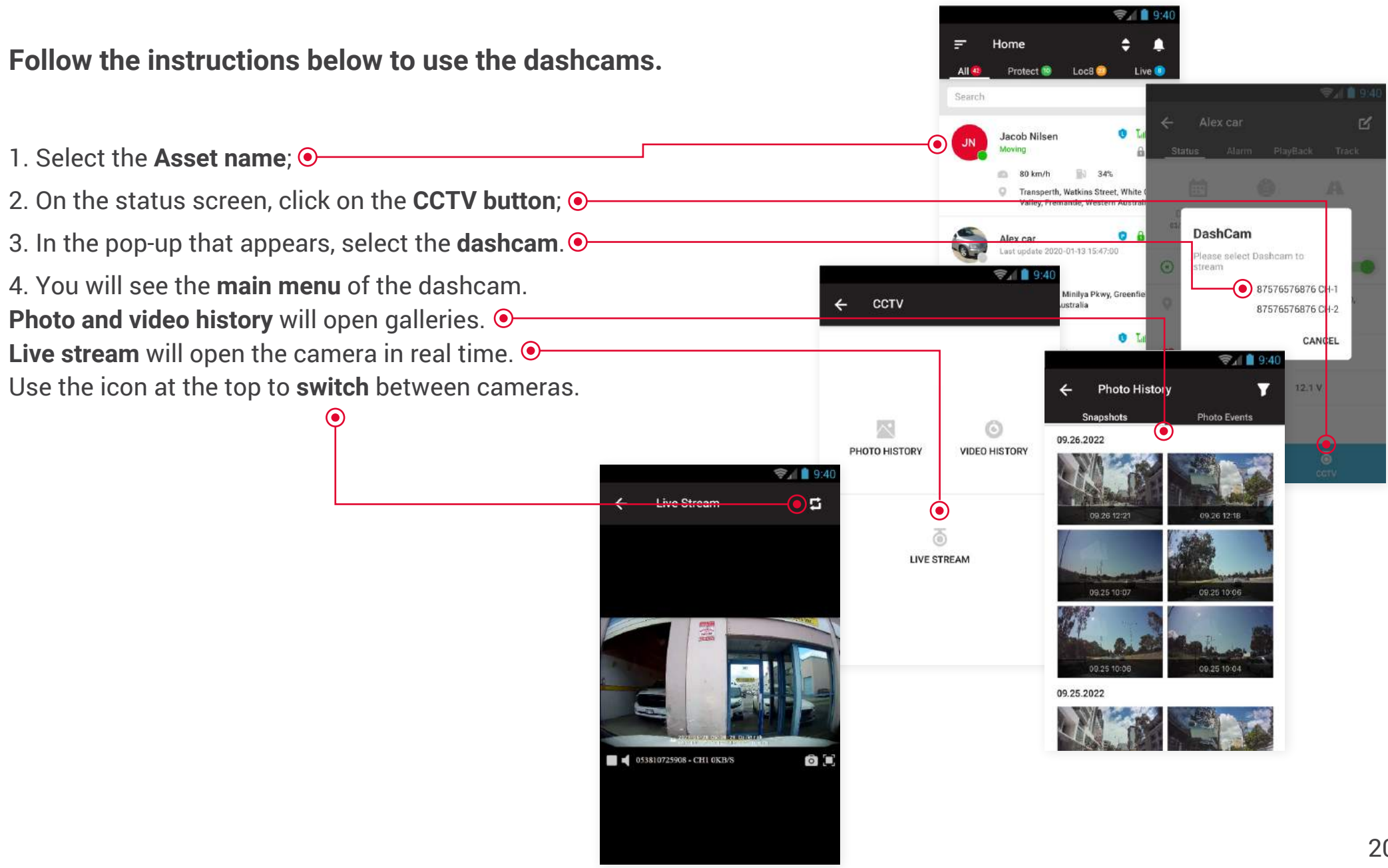